## **คู่มือการรายงานข้อมูล ระบบบริการฐานข้อมูลกลางการจัดการศึกษาทางไกล**

1. เข้าเว็บไซต์ https://bigdatadl.obec.go.th/

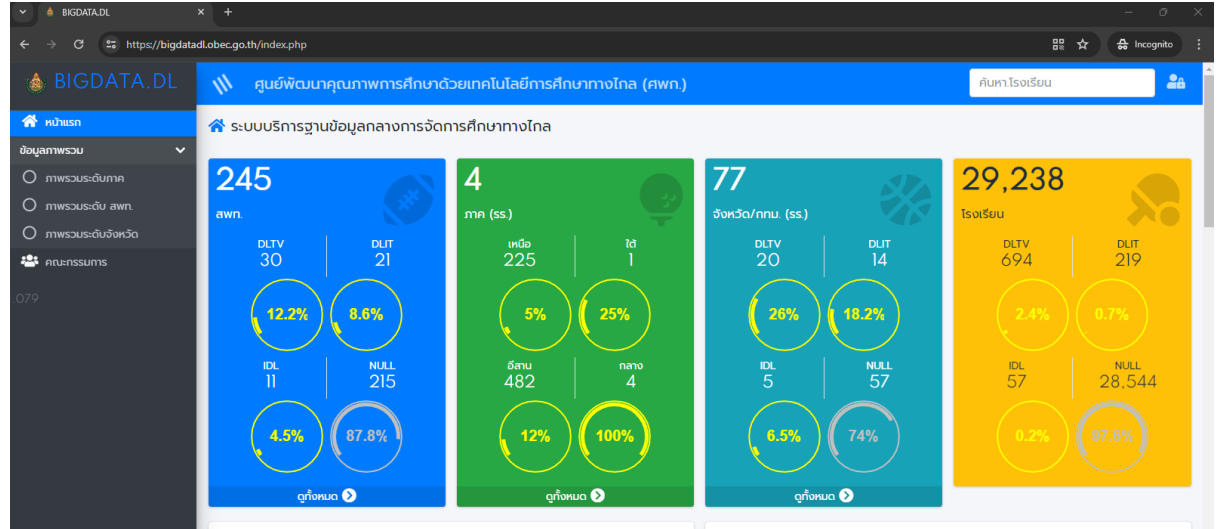

#### 2. เข้าสู่ เมนู Login มุมขวาบน

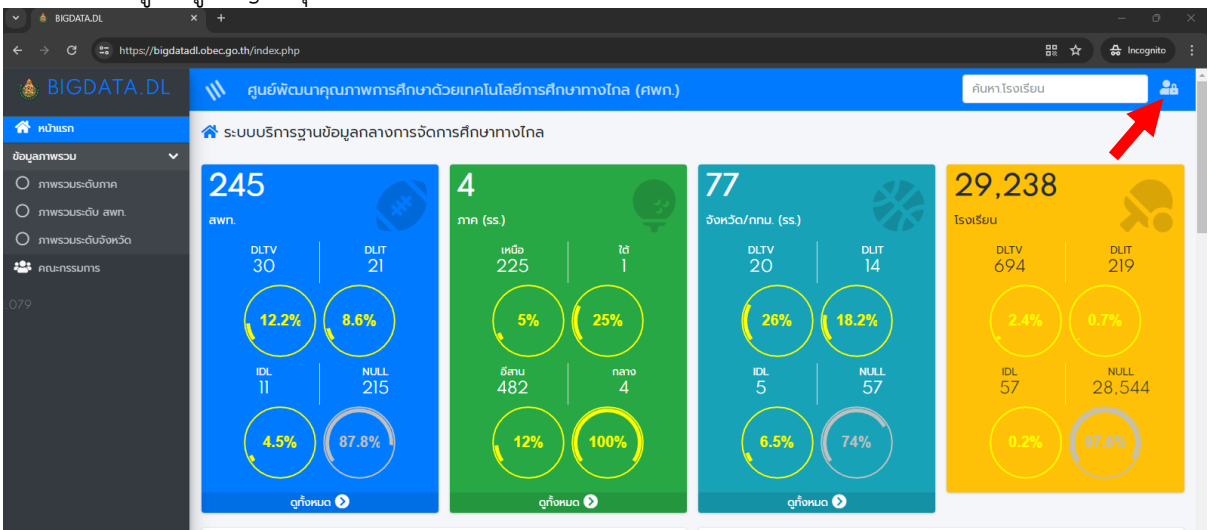

3. เข้าสู่ระบบโดยใช้รหัสโรงเรียน 10 หลัก (ขึ้นต้นด้วย 10)

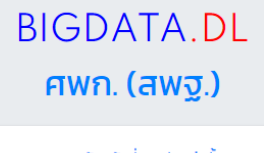

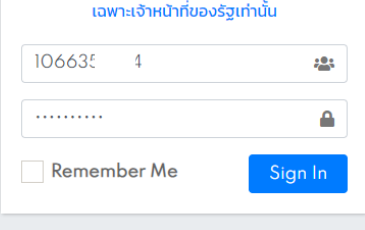

4. เมื่อเข้าระบบครั้งแรกต้องทำการบันทึกข้อมูลผู้รับผิดชอบก่อน

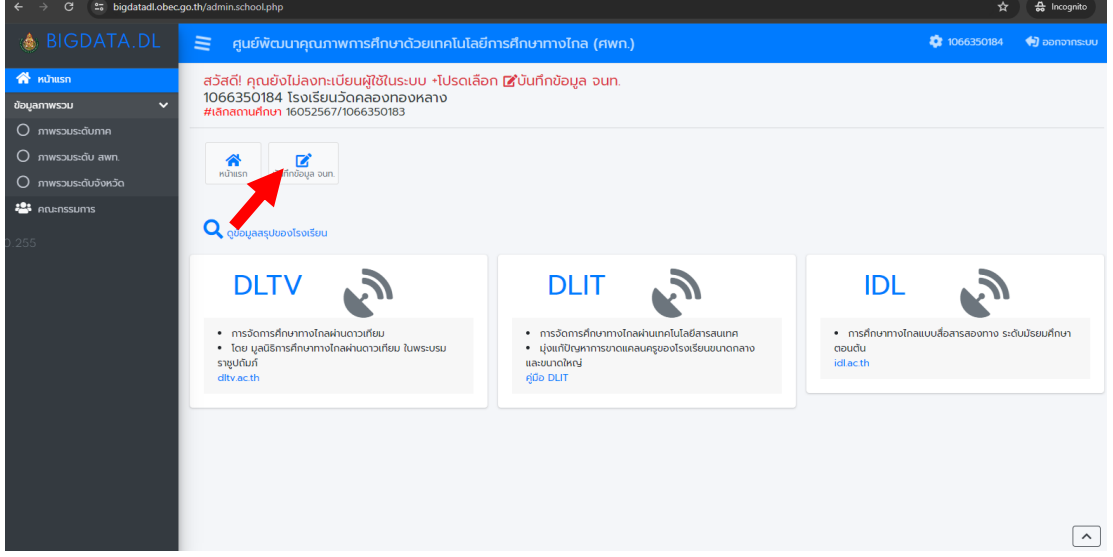

5. แก้ไขข้อมูลผู้รับผิดชอบ แล้วคลิกบันทึก

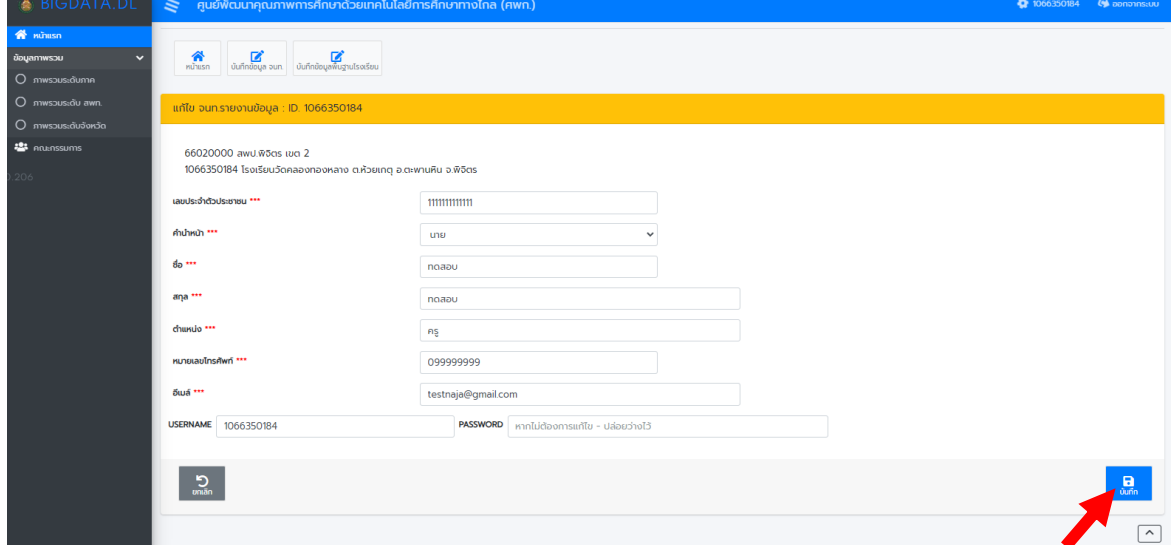

6. คลิกบันทึกข้อมูลพื้นฐานโรงเรียน

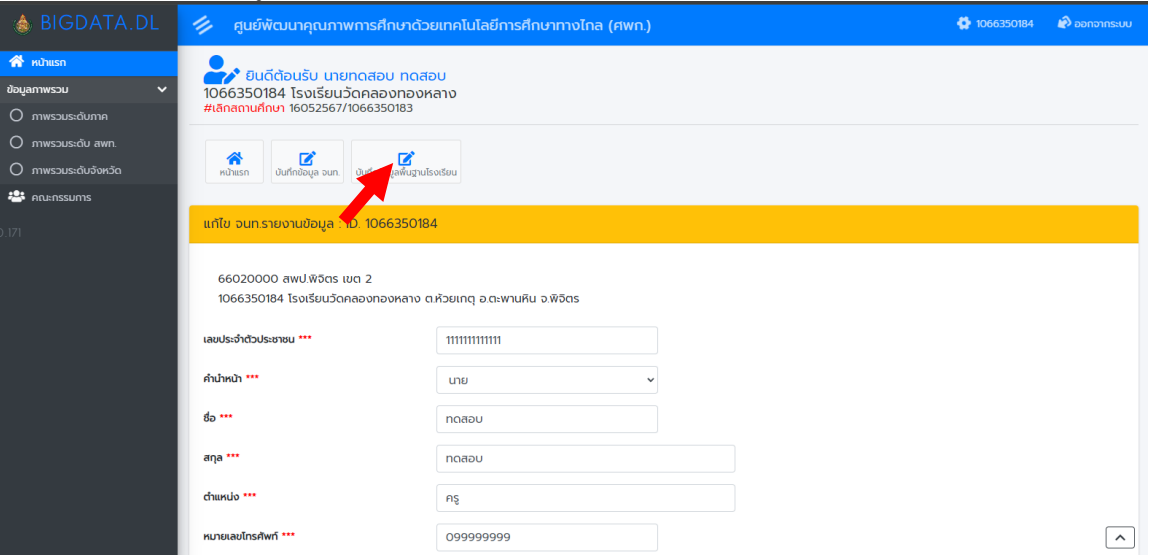

### 7. แก้ไขข้อมูล ตัวอย่าง ค าจ ากัดความ ทั้ง 3 ประเภท

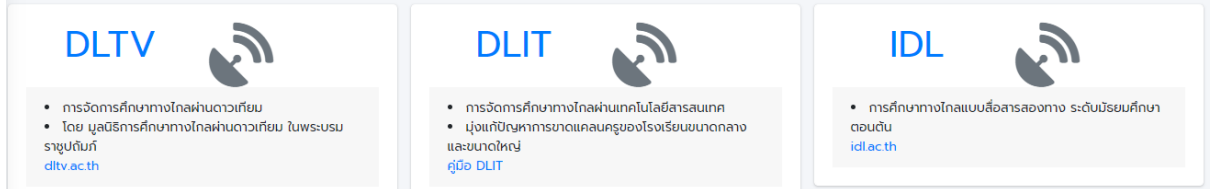

หากโรงเรียนทำการเรียนการสอนด้วย DLTV เลือกสถานการณ์ใช้งาน DLTV เป็น ใช้ หากโรงเรียนทำการเรียนการสอนด้วย DLIT เลือกสถานการณ์ใช้งาน DLIT เป็น ใช้ หากโรงเรียนทำการเรียนการสอนด้วย IDL เลือกสถานการณ์ใช้งาน IDL เป็น ใช้ เมื่อเลือกเสร็จแล้วให้คลิกบันทึก

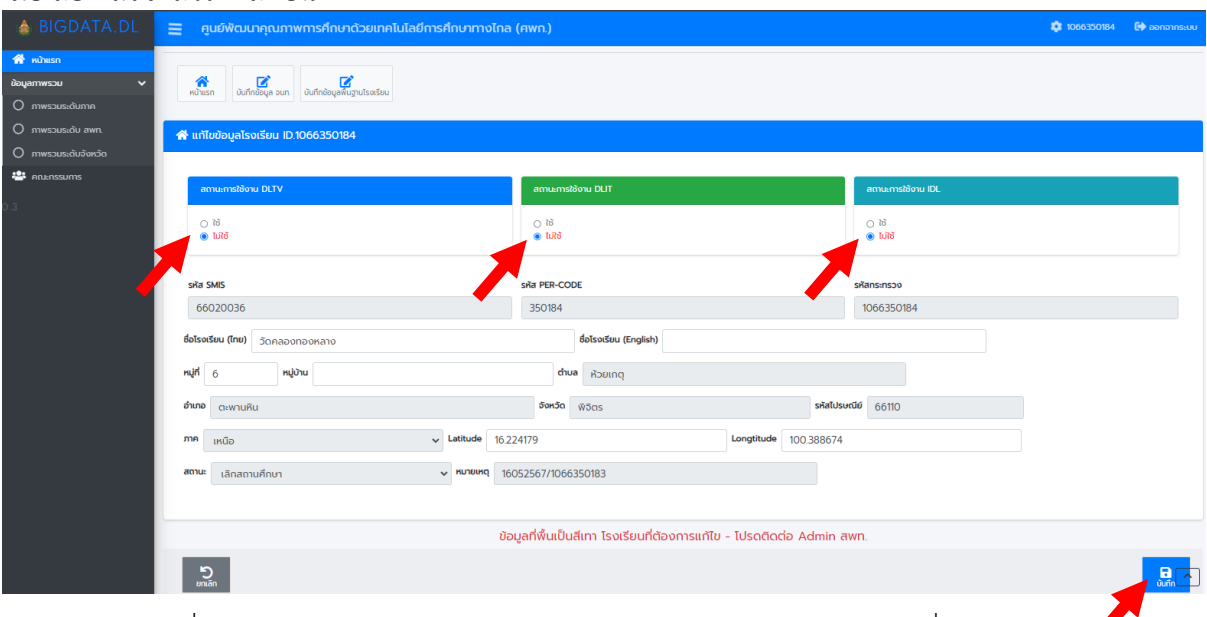

8. ในกรณีที่ โรงเรียนทำการเรียนการสอนด้วย DLTV จะมีเมนให้บันทึกข้อมูลเพิ่ม 2 รายการ  $\blacklozenge$ 

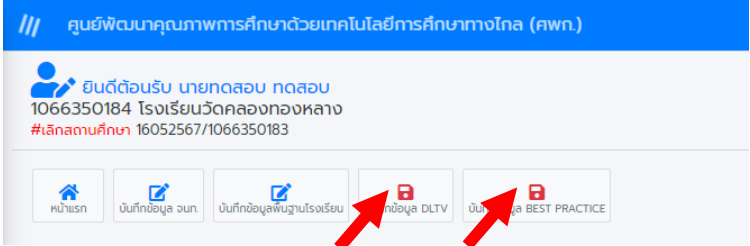

9. บันทึกการเรียนการสอนโดย DLTV รายชั้น คลิกที่บันทึกข้อมูล DLTV

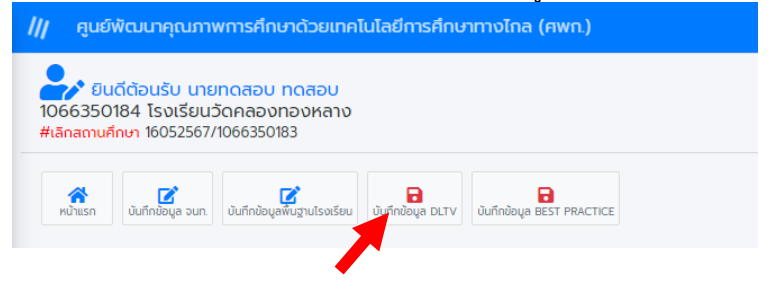

10. หากชั้นเรียนไหนมีการเรียนการสอนโดยใช้ DLTV 10.1 ให้เลือกสถานะเป็น ใช้

### 10.2 กรอกข้อมูลสถานะการจัดการเรียนการสอน กรอกข้อมูล 10.3 สถานะ -สื่อ/อุปกรณ์ DLTV

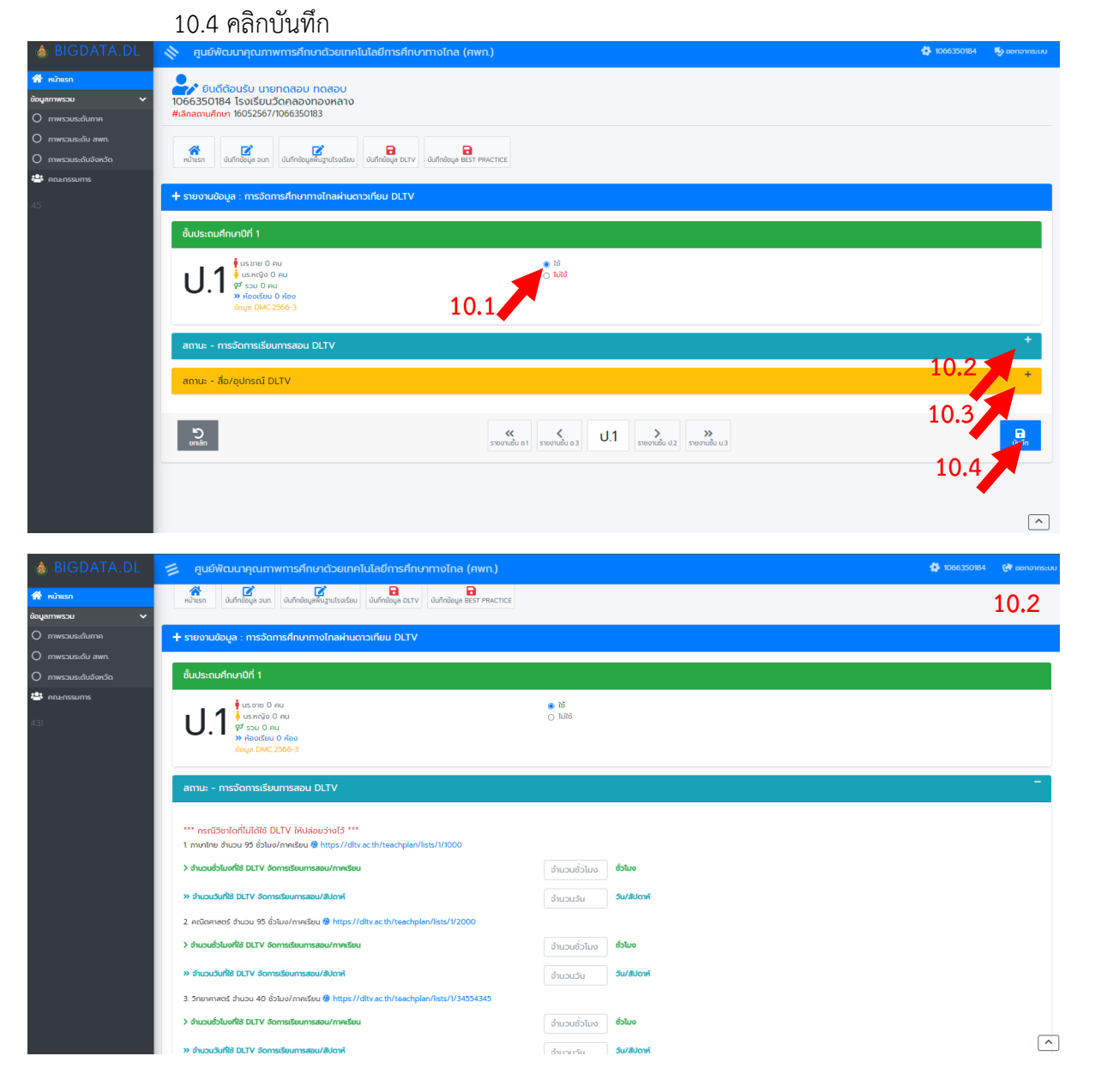

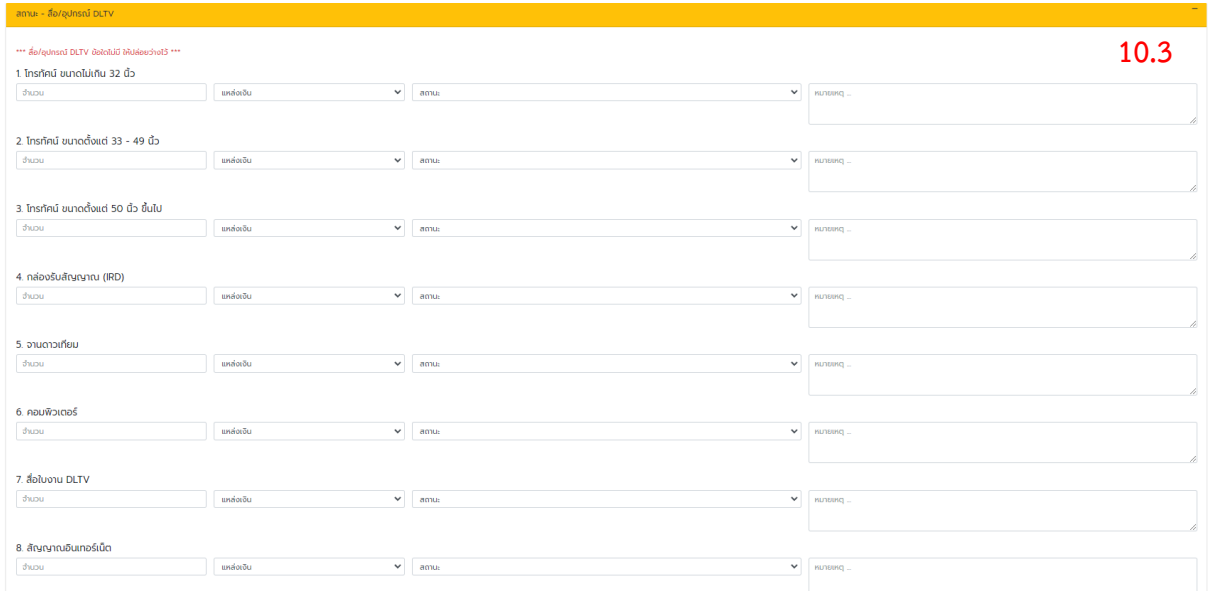

# 11. การบันทึกข้อมูล ผลปฏิบัติที่ดีที่สุด (BEST PRACTICE) คลิกที่ บันทึกข้อมูล BEST PRACTICE<br>พ.ศ. 5 กรุงพัฒนาคุณภาพการศึกษาด้วยเทคโนโลยีการศึกษากับโกล (ศพก.)

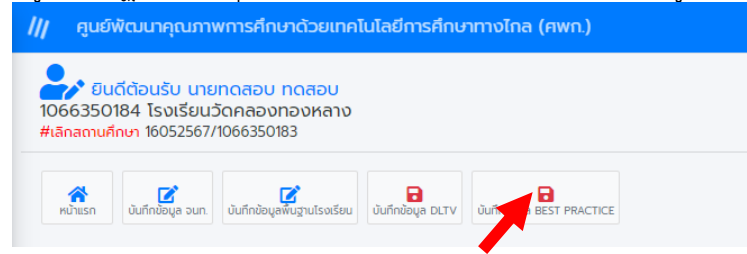

#### 12. กรอกข้อมูลและรายละเอียด แล้วคลิกบันทึก

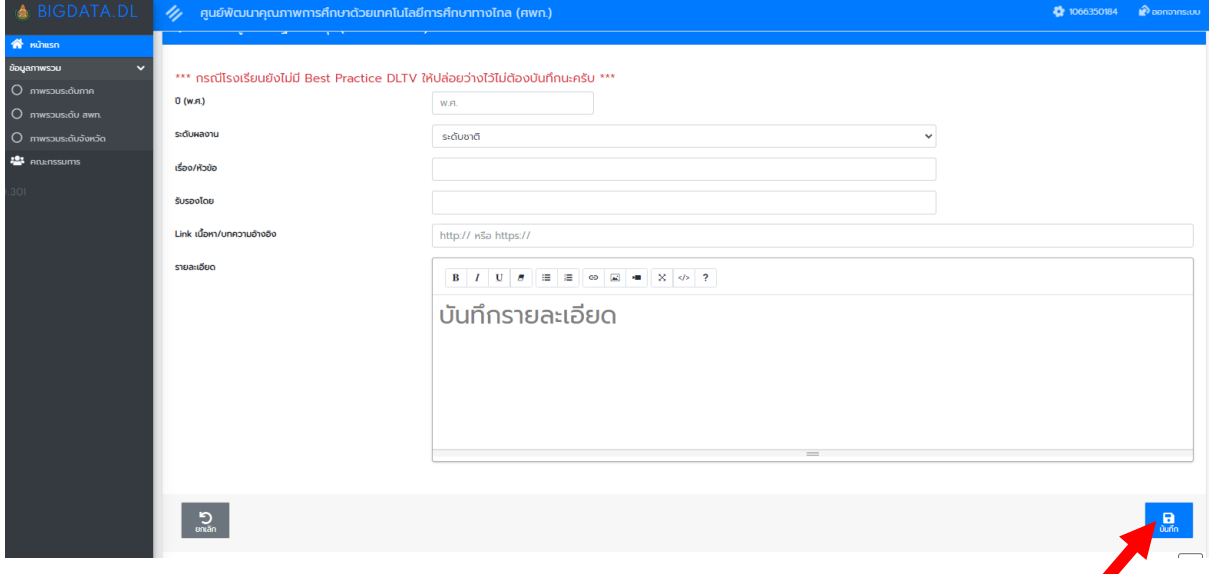

**"เรียนดี มีความสุข"**